## **Xerox WorkCentre M15/M15i Pikaopas**

**604P13329**

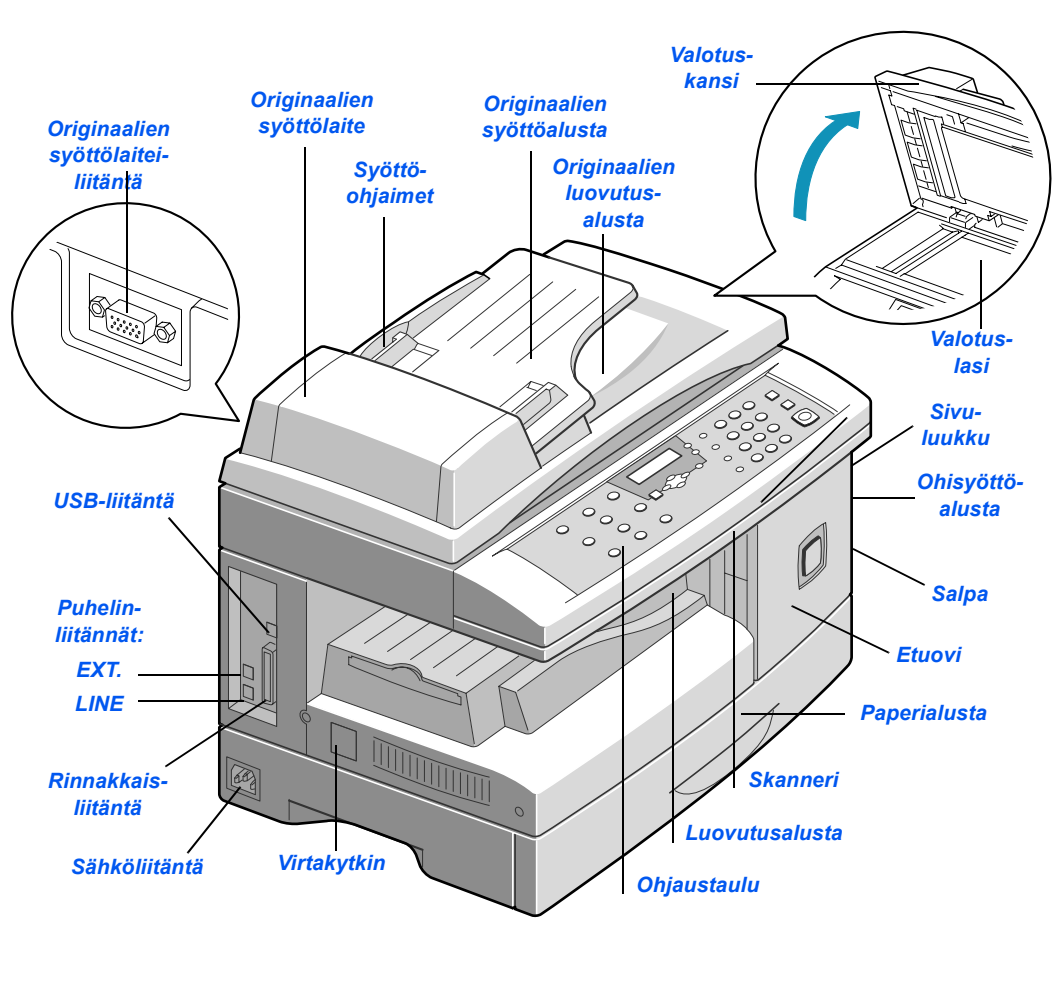

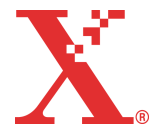

THE DOCUMENT COMPANY **XEROX** 

## **Tervetuloa**

#### *Kiitos, ett‰ olet valinnut Xerox WorkCentre M15/M15i:n.*

Xerox WorkCentre M15/M15i:n mukana toimitetaan seuraavat oppaat:

- *Pikaopas*
- *Asennusohje*
- *K‰yttˆopas.*

Tämä pikaopas auttaa alkuun koneen käytössä. Seuraavilla sivuilla kuvataan lyhyesti koneen päätoiminnot. Tarkemmat ohjeet kaikista WorkCentre M15/ M15i:n toiminnoista on Käyttöoppaassa.

Alkuperäinen julkaisu ja suomennos: The Document Company Xerox GKLS European Operations Bessemer Road Welwyn Garden City **Hertfordshire** AL7 1HE ENGLAND

©2003 Xerox Corporation. Kaikki oikeuden pidätetään.

Tekijänoikeussuoja kattaa kaiken suojan kohteena olevan aineiston ja asiat, joihin tekijänoikeutta tai jotakin sen lähioikeutta nykyisen tai myöhemmän lain mukaan voidaan soveltaa, mukaan lukien rajoituksetta tietokoneohjelmien perusteella luodun aineiston, joka tulostuu näytölle, kuten kuvakkeet, näyttökuvat, ulkonäkö jne.

Xerox®, The Document Company®, X®-logo ja kaikki tässä julkaisussa mainitut Xeroxtuotteet ovat Xerox Corporationin tavaramerkkejä. Muiden kuin Xerox-tuotteiden nimet ovat omistajiensa tavaramerkkejä ja ne täten tunnustetaan.

## **Pakkauksen purkaminen**

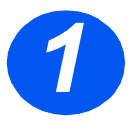

- **1** > Poista muovikelmu<br>nestekidenäytöstä. nestekidenäytöstä.
	- Poista koneesta kaikki teipit ja pakkausmateriaalit.

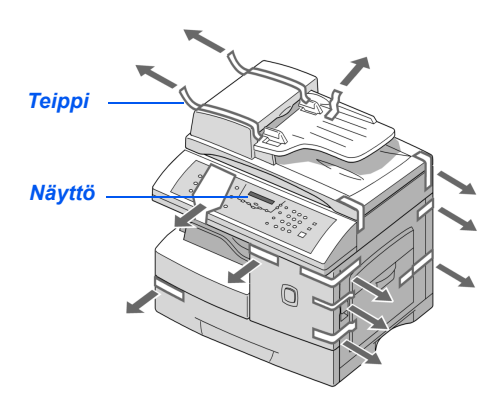

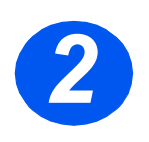

- **2**  $\rightarrow$  Avaa skannerin lukitus<br>vetämällä sen pohjassa<br>salpaa itseäsi kohden. vetämällä sen pohjassa olevaa salpaa itseäsi kohden.
	- Avaa paperialusta ja poista pakkausmateriaalit.

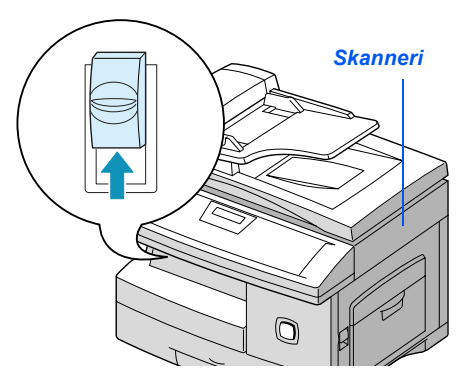

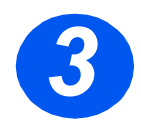

≥ Varmista, että sinulla on seuraavat osat:

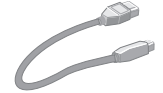

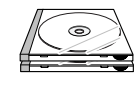

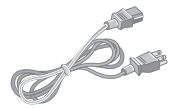

*USB-kaapeli Liit‰nt‰johto Puhelinjohto*

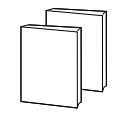

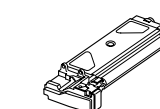

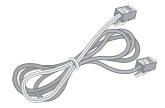

*(vain M15i)*

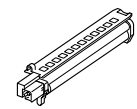

*Ohjelmisto Oppaat Aloitusv‰rikasetti Rumpukasetti*

# **Ohjaustaulu**

### *WorkCentre M15i*

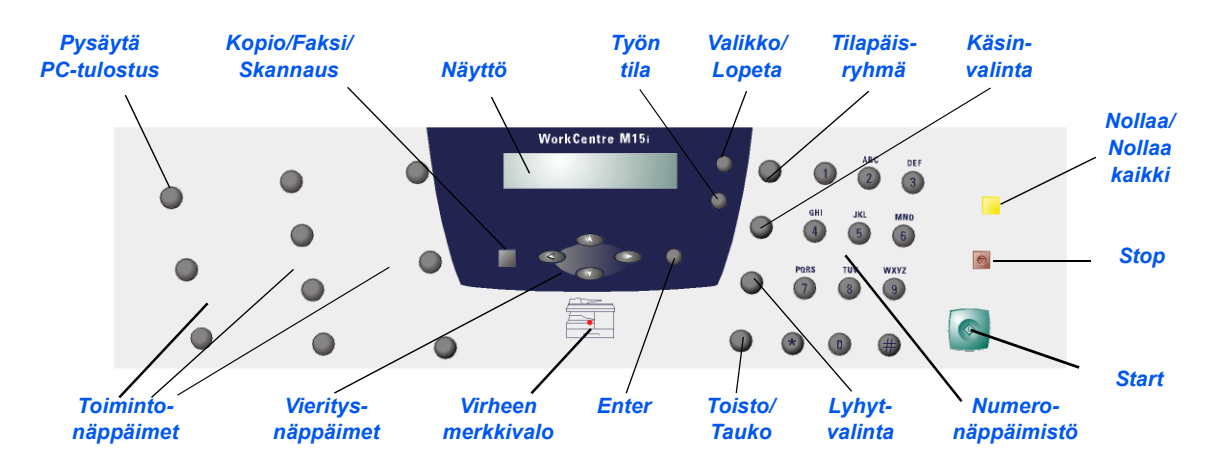

### *WorkCentre M15*

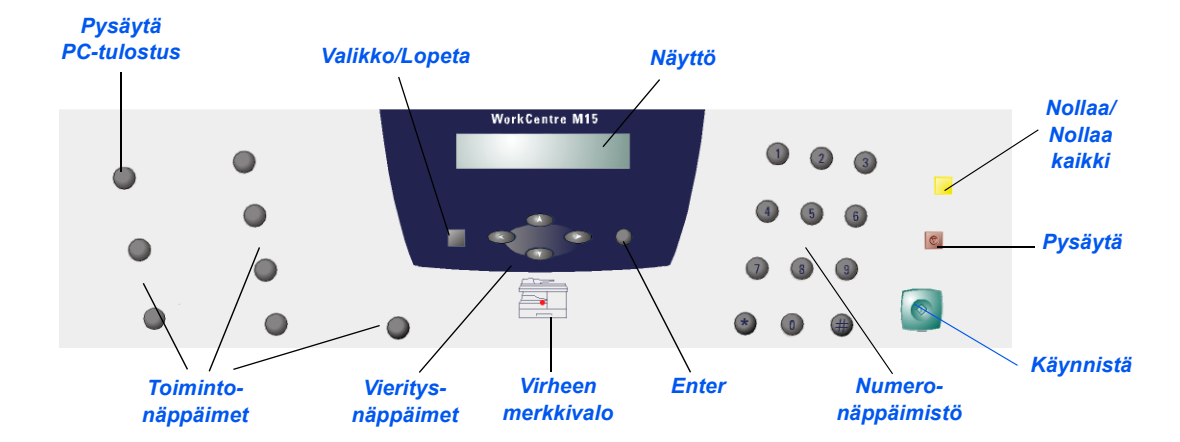

Seuraavassa selostetaan, kuinka *WorkCentre M15/15i*:n asennusvaiheen kytkennät tehdään.

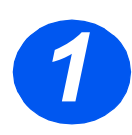

## **Originaalien syöttölaite**

**> Kytke originaalien syöttölaitteen** johto kuvassa osoitettuun porttiin ja kiristä ruuvit.

**Huom.** Originaalien syöttölaite on *valinnainen lis‰laite M15-koneessa.*

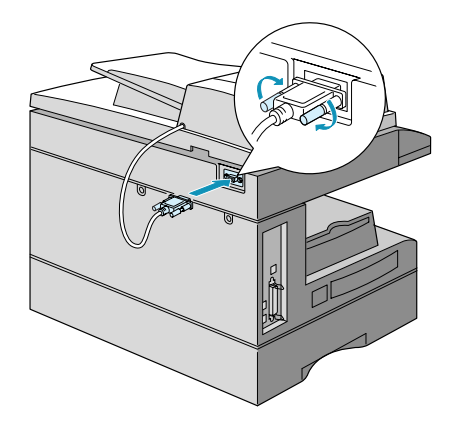

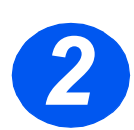

# **2** Puhelinlinja (vain M15i)<br> **2** Kytke *puhelinjohto* puhelin-

- pistorasiaan ja koneen LINEliittimeen.
- > Jos koneessa on puhelinliitäntä, kytke puhelinvastaaja ja/tai puhelin koneen EXT-liittimeen.

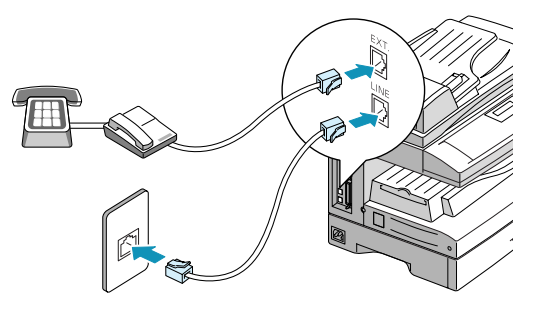

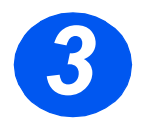

## *USB- tai rinnakkaiskaapeli*

**VAROITUS: Sammuta tietokone ennen kuin kytket kaapelin.**

 Kytke *USB-kaapeli* suoraan tietokoneeseen.

TAI

 Kytke IEEE1284 *rinnakkaiskaapeli* (myydään erikseen).

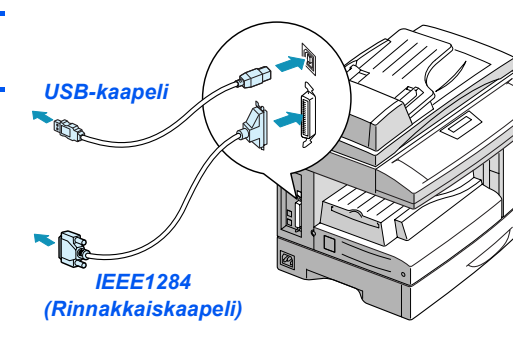

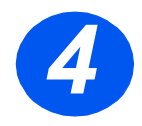

### *Virta*

- *4* Kytke *liit‰nt‰johto* koneeseen ja pistorasiaan.
- Paina *virtakytkin* ( **I** )-asentoon.

Koneen näyttöön tulee viesti LÄMPENEE, ODOTA HETKI...

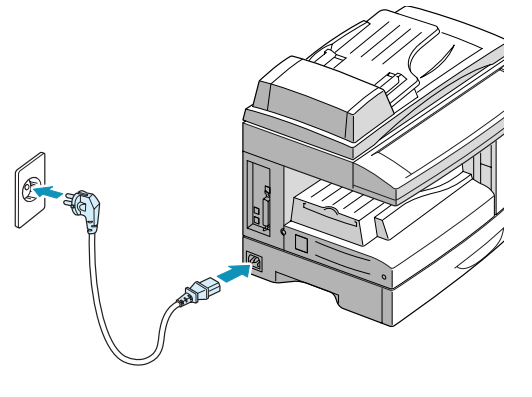

# **Kasettien asentaminen**

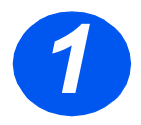

*1* Avaa sivuluukku.

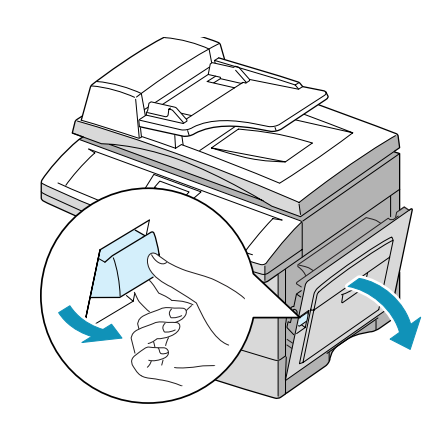

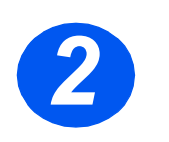

*2* Avaa etuovi.

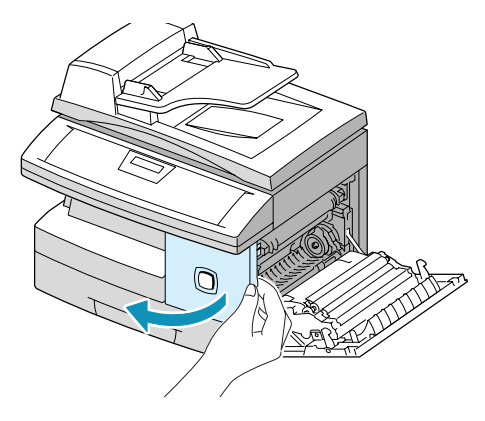

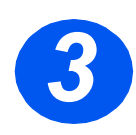

*3* Poista uusi rumpukasetti pakkauksesta.

Varo koskettamasta rummun pintaa.

> Työnnä rumpukasetti paikalleen oikeaan reunaan.

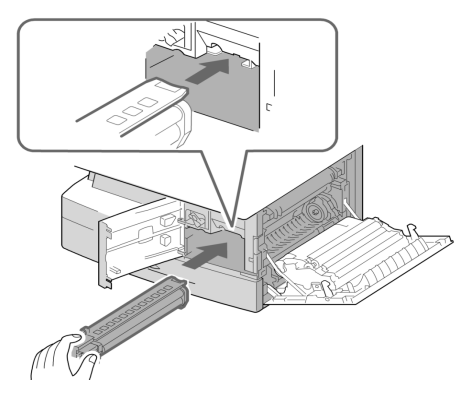

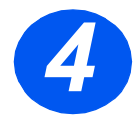

- **⊁ Poista aloitusvärikasetti** pakkauksesta.
- Ravista kasettia varovasti, jotta värijauhe irtaantuu.

Tällä tavoin värijauhe saadaan käytettyä mahdollisimman tehokkaasti.

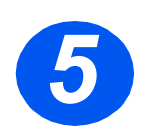

- *5* Nosta v‰rikasetin lukitussalpa yläasentoon.
- Aseta v‰rikasetti koneeseen niin, että se napsahtaa paikalleen.

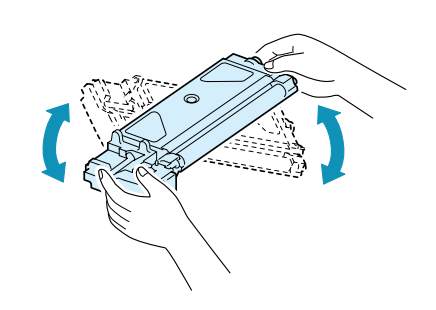

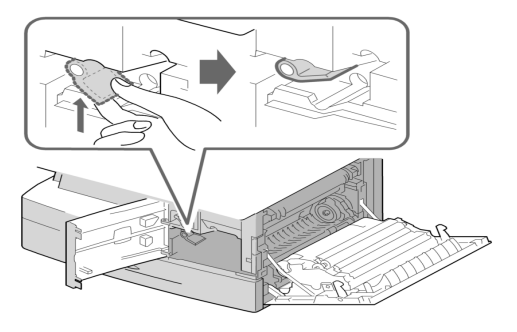

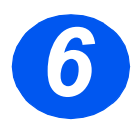

- 
- → Paina lukitussalpa alas.<br>→ Sulje etuovi ja sivuluukku. Kone palaa valmiustilaan.

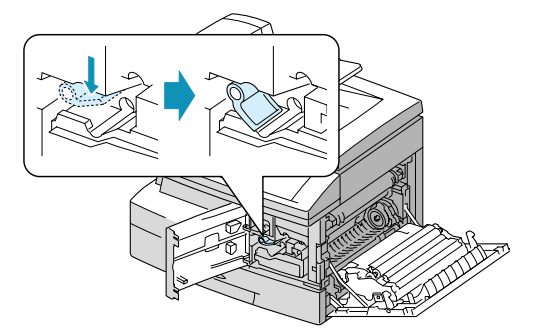

# **Paperin asettaminen**

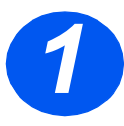

- 
- → Avaa paperialusta.<br>→ Paina alustan pohjalevyä, kunnes se lukkiutuu alaasentoon.

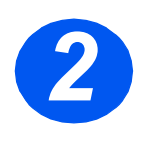

*2* S‰‰d‰ takarajoitin paperin pituuden mukaan.

Rajoitin on asetettu valmiiksi joko A4- tai 8.5 x 11" -paperikokoa varten.

 Jos haluat asettaa alustalle toisenkokoista paperia, nosta takarajoitinta ja siirrä se vastaavaan kohtaan.

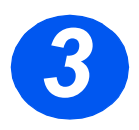

*3* Tuuleta paperipino ja aseta se alustalle.

 *Paperialustalle mahtuu enint‰‰n 550 arkkia tavallista 80 g/m2:n paperia.*

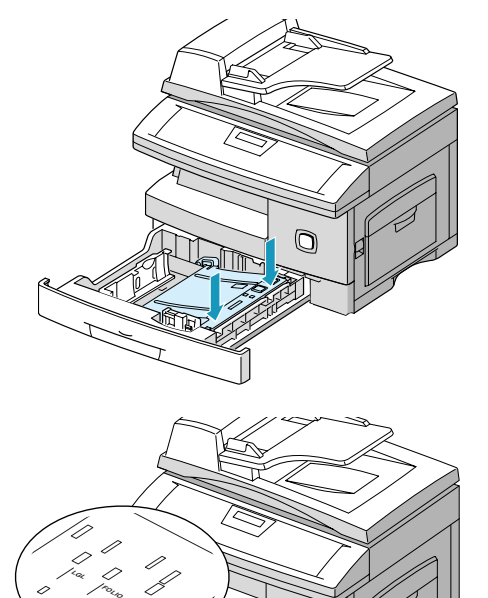

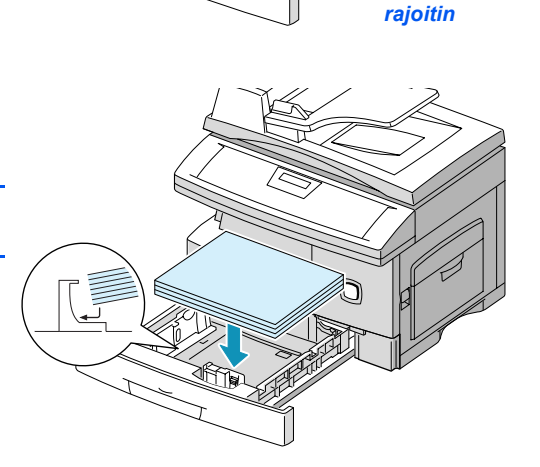

*Taka-*

 $\overline{O}$ 

**A4 LTR**

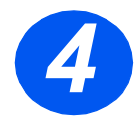

→ Varmista, että paperipinon<br>
kulma on pidättimen alla. kulma on pidättimen alla.

Älä täytä alustaa yli sen täyttörajan.

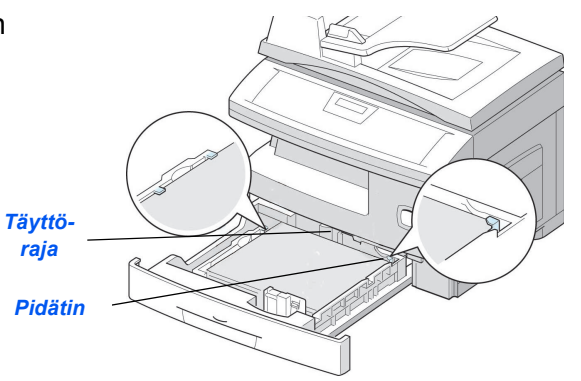

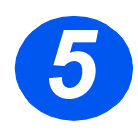

> Purista sivurajoitinta ja siirrä sitä paperipinoa kohti, kunnes se koskettaa pinoa kevyesti.

Älä anna rajoittimen puristaa pinoa.

Sulje paperialusta.

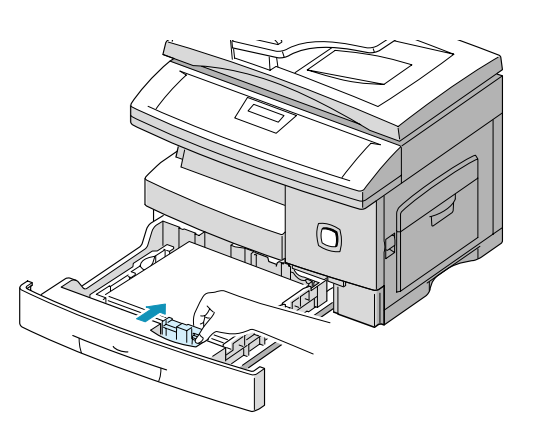

# **Kielen vaihtaminen (vain M15)**

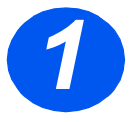

- *1* Paina [Valikko/Lopeta]. Ensimm‰inen valikko tulee näyttöön.
- Paina [Enter].

#### **WorkCentre M15**

SYSTEM DATA [PAPER SIZE...]

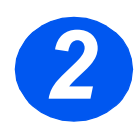

- > Siirry kohtaan SELECT<br>LANGUAGE **v**-näppä LANGUAGE v-näppäimellä.
	- > Valitse haluamasi kieli < tai → -näppäimellä.
	- Paina [Enter].

#### **WorkCentre M15**

SELECT LANGUAGE [FINNISH]

# **Kielen ja maan vaihtaminen (vain M15i)**

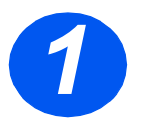

*1* Paina [Valikko/Lopeta]. Ensimm‰inen valikko tulee

**WorkCentre M15i**

SYSTEM DATA [PAPER SIZE...]

SYSTEM SETUP [RECIEVE MODE...]

**WorkCentre M15i**

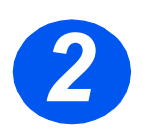

- *2* Siirry kohtaan SYSTEM SETUP -n‰pp‰imell‰.
- Paina [Enter].
- *3* Siirry kohtaan SELECT LANGUAGE **v**-näppäimellä.
- $\triangleright$  Valitse haluamasi kieli  $\blacktriangleleft$  tai ► -näppäimellä.
- Paina [Enter].

Näyttöön tulee VALITSE MAA?

**WorkCentre M15i**

SELECT LANGUAGE [FINNISH]

*Huom. Maan valinta ei koske Yhdysvaltoja eik‰ Kanadaa. Maa-asetuksen muuttaminen tyhjent‰‰ muistin.*

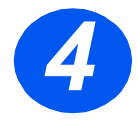

*4* Valitse < - tai → -näppäimellä<br>
[1: KYLLA], jos haluat vaihtaa<br>
maata. tai [2: El]. ios haluat [1: KYLLA], jos haluat vaihtaa maata, tai [2: EI], jos haluat säilyttää nykyisen asetuksen. Paina sitten [Enter].

- Jos valitsit [1: KYLLA], valitse haluamasi maa ja paina [Enter].
- Tallenna asetukset ja lopeta painamalla [Valikko/Lopeta].

**WorkCentre M15i**

VALITSE MAA? 1: KYLLA 2: EI

#### **WorkCentre M15i**

VALITSE MAA [ SUOMI ]

# **J‰rjestelm‰n ID:n asettaminen (vain M15i)**

Joissakin maissa laki edellyttää, että lähettävän koneen faksinumero näkyy kaikissa fakseissa. Järjestelmän ID, joka sisältää faksinumeron ja nimen (tai yhtiön nimen), tulostuu jokaisen lähetettävän sivun yläreunaan. Aseta järjestelmän ID seuraavien ohjeiden mukaan.

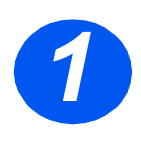

*1* Paina [Valikko/Lopeta]. Ensimm‰inen valikko tulee

**WorkCentre M15i**

JARJESTELMATIEDOT [PAPERIKOKO...]

JARJESTELMAN ID [TELEPHONE...]

**WorkCentre M15i**

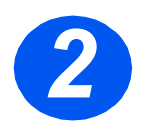

*2* Siirry kohtaan JARJESTEL-MAN ID ▼-näppäimellä.

**Huom.** Joissakin maissa laki edellyttää, *ett‰ k‰ytt‰j‰ ei voi muuttaa J‰rjestelm‰n ID -asetusta.*

Paina [Enter].

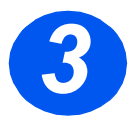

**3**  $\rightarrow$  Anna koneen faksinumero.<br>Jos numero on jo asetettu, se näkyy näytössä. Vaihda numero tarvittaessa painamalla [Nollaa/ Nollaa kaikki] ja antamalla sitten uusi numero.

> > Kun oikea numero näkyy näytössä, paina [Enter].

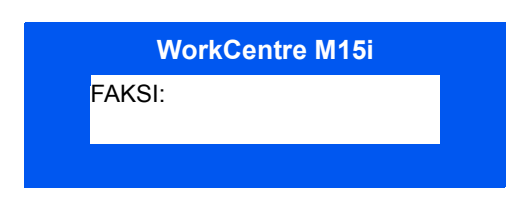

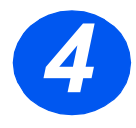

Näyttö kehottaa antamaan nimen.

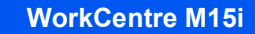

NIMI:

> Anna nimi tai yhtiön nimi numeronäppäimillä.

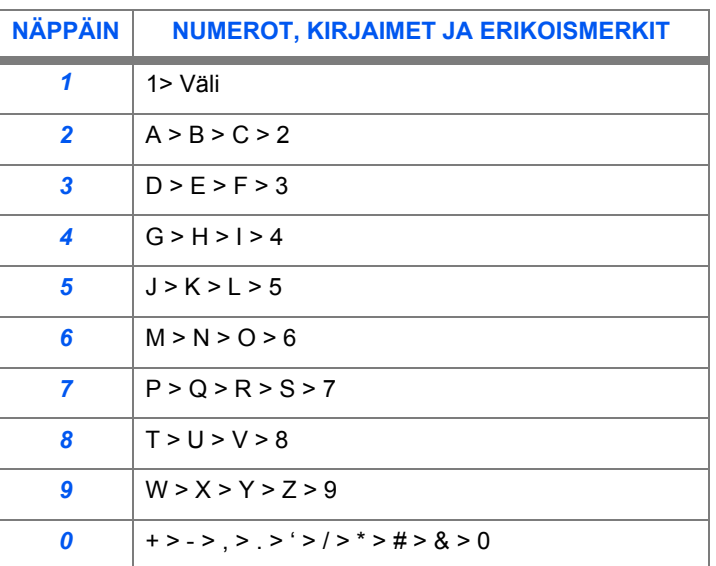

Jos nimi on jo asetettu, se näkyy näytössä. Vaihda nimi tarvittaessa painamalla [Nollaa/Nollaa kaikki] ja antamalla sitten uusi nimi.

#### *Numeroiden ja nimien muokkaaminen*

Jos teet virheen, siirrä kohdistin korjattavan merkin alle painamalla < tai ▶. Korvaa väärä merkki oikealla. Jos painat [Nollaa/Nollaa kaikki], kaikki merkit poistetaan.

- > Kun oikea nimi on näytössä, paina [Enter].
- Tallenna asetukset ja lopeta painamalla [Valikko/Lopeta].

## Päivämäärän ja ajan asettaminen (vain M15i)

Päivämäärä ja aika näkyvät näytössä, kun kone on valmis faksin lähettämiseen. Ne tulostuvat kaikkiin lähetettäviin fakseihin. Aseta päivämäärä ja aika seuraavien ohjeiden mukaan.

- 
- *1* Paina [Valikko/Lopeta]. Ensimm‰inen valikko tulee

JARJESTELMATIEDOT [PAPERIKOKO...] **WorkCentre M15i**

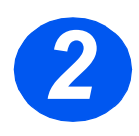

- > Siirry kohtaan PVM & AIKA  $\blacktriangledown$  tai **A**-näppäimellä.
- Paina [Enter].

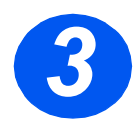

*3* Kirjoita oikea p‰iv‰m‰‰r‰ ja aika numeronäppäimillä:

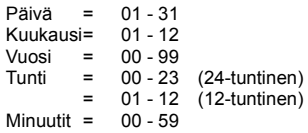

Tiedot kirjoitetaan ja näytetään seuraavassa järjestyksessä:

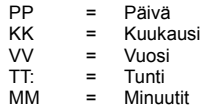

- » Kun oikea päivämäärä ja aika ovat näytössä, paina [Enter].
- Tallenna asetukset ja lopeta painamalla [Valikko/Lopeta].

Huom. Järjestelmäasetuksissa voidaan valita joko 12 tai 24 tunnin ajannäyttö.

11-12-2002 15:00 **WorkCentre M15i**

PVM & AIKA PPKKVV TT:MM

**WorkCentre M15i**

## **Ohjelmiston asentaminen**

Ajurien ja muun ohjelmiston asentaminen mahdollistaa tulostamisen. Varmista, että WorkCentre M15/M15i on kytketty pistorasiaan ja tietokoneen rinnakkais- tai USB-porttiin ennen kuin asennat ohjelmiston CD-levyltä.

**Huom.** Windows 95 ja Windows NT 4.0 eivät tue USB-liitäntää.

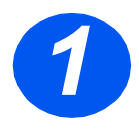

**⊳ Käynnistä tietokone ja Windows** 

*Huom. Jos n‰yttˆˆn tulee uutta laitetta koskeva viesti, valitse Peruuta.*

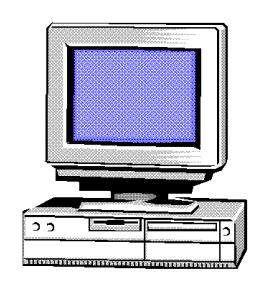

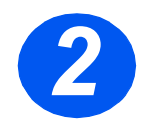

- **2**  $\rightarrow$  Aseta Ajuri-CD tietokoneen CD-<br>
asemaan. Jos näyttöön tulee<br>
Xerox-ikkuna, siirry vaiheeseen asemaan. Jos näyttöön tulee 3.
	- > Valitse Käynnistä-valikosta [Suorita].
	- > Kirjoita D:\XINSTALL.EXE ("D" on CD-aseman kirjain).
	- Valitse [OK].

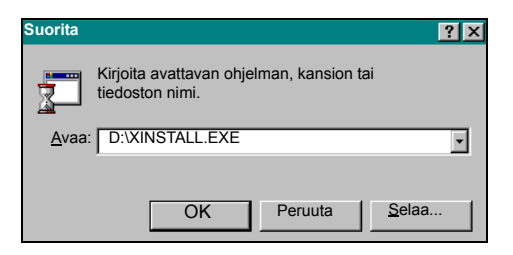

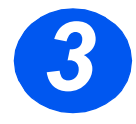

- > Asenna ohjelmisto näyttöön<br>tulevien ohjeiden mukaan. tulevien ohjeiden mukaan.
	- $\triangleright$  Kun asennus on valmis, käynnistä tietokone uudelleen.
	- Poista CD-levy asemasta, jos kone ei poista sitä automaattisesti.

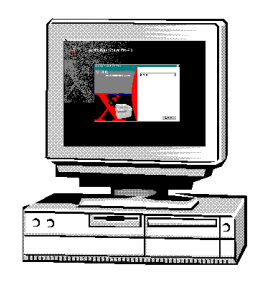

# **WorkCentre M15/M15i:n käyttö**

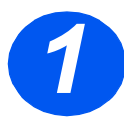

## *Kopiointi*

- **> Varmista, että nävtössä lukee** KOPIOINTIVALMIUS.
- Jos ei, paina [Kopio/Faksi/ Skannaus]-näppäintä toistuvasti, kunnes näytössä on KOPIOINTI, ja paina [Enter].
- $\triangleright$  Aseta originaali(t) *syˆttˆlaitteeseen* tai *valotuslasille*.
- > Ohjelmoi työ, valitse kopiomäärä ja paina *k‰ynnistysn‰pp‰int‰*.

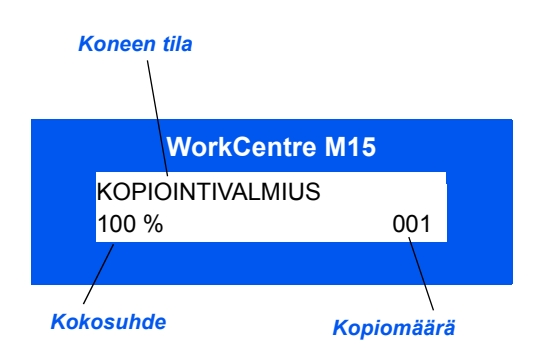

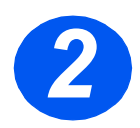

## *Tulostus*

- ≥ Käynnistä sovellus, josta haluat tulostaa. Avaa asiakirja tai luo uusi.
- Valitse Tiedosto-valikosta [Tulosta]. Varmista, että *WorkCentre M15 -kone* on valittu, ja tee tarvittavat tulostusasetukset.
- Aloita tulostus valitsemalla [OK] kaikissa valintaikkunoissa.

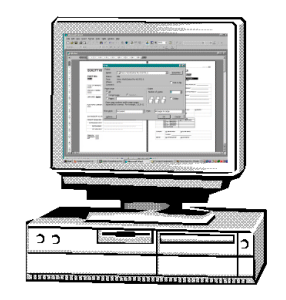

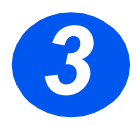

# **3** *Faksin lähettäminen (vain M15i)*<br>→ Aseta originaali(t)

- *syˆttˆlaitteeseen* tai *valotuslasille*.
- > Varmista, että näytössä lukee FAKSI. Jos ei, paina [Kopio/ Faksi/Skannaus]-näppäintä toistuvasti, kunnes näytössä on FAKSI, ja paina [Enter].
- > Ohjelmoi työ, anna faksinumero ja paina *käynnistysnäppäintä*.

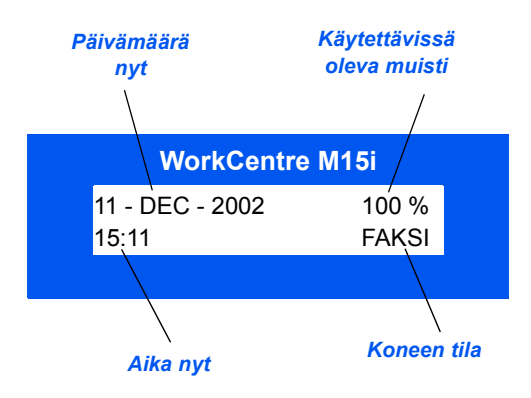

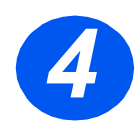

## *Skannaus tiedostoon (vain M15i)*

- $\triangleright$  Aseta originaali(t) *syˆttˆlaitteeseen* tai *valotuslasille*.
- > Käynnistä skannausohjelma.
- Skannaa originaali(t) ja nouda skannatut kuvat tietokoneelle skannusohjelman ohjeita noudattaen.

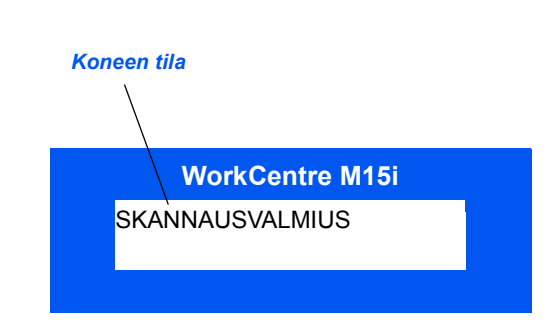

Huom. Jos skannaukseen käytetään Paperport-ohjelmistoa, jokaisesta sivusta luodaan *oma tiedosto. N‰m‰ erilliset sivutiedostot voidaan sitten yhdist‰‰ yhdeksi tyˆksi Paperportissa.*

## **ControlCentre 5.0**

Xerox WorkCentre M15i ControlCentre 5.0 -etäohjaustaulun avulla voidaan asettaa faksin *järjestelmätiedot*, luoda ja muokata puhelinluettelon tietoja sekä katsella koneen asetuksia tietokoneelta käsin. Kun *Xerox WorkCentre M15/M15i* -ohjelmisto asennetaan, *Xerox WorkCentre M15i* ControlCentre 5.0 -apuohjelma asennetaan automaattisesti.

 *WorkCentre M15 voi k‰ytt‰‰ ControlCentre 5.0:aa vain ohjelmiston p‰ivitt‰miseen. WorkCentre M15i voi k‰ytt‰‰ ControlCentre 5.0: n kaikkia ominaisuuksia.*

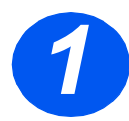

# **ControlCentre 5.0:n käynnistäminen**<br>→ Napsauta Windowsin

- [Käynnistä]-painiketta.
- Valitse *Ohjelmat*-valikosta [Xerox WorkCentre M15i] ja edelleen [ControlCentre 5.0].

Näyttöön aukeaa ControlCentre 5.0 -ikkuna.

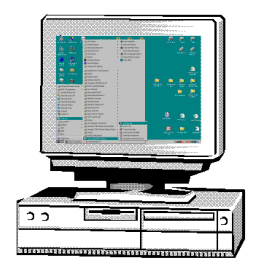

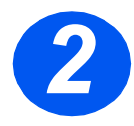

# **P ControlCentre 5.0:n käyttäminen**<br>→ Valitse välilehti ja tee tarvittavat

asetukset.

*Huom. Uudet asetukset astuvat voimaan sek‰ koneessa ett‰ ControlCentre 5.0:ssa aina kun asetuksia muutetaan joko koneessa tai ControlCentre 5.0 ikkunassa.*

- > Sulje ControlCentre 5.0 napsauttamalla välilehden alareunan [Lopeta]-painiketta.
- Lis‰ohjeita saat napsauttamalla [Ohje]-painiketta.

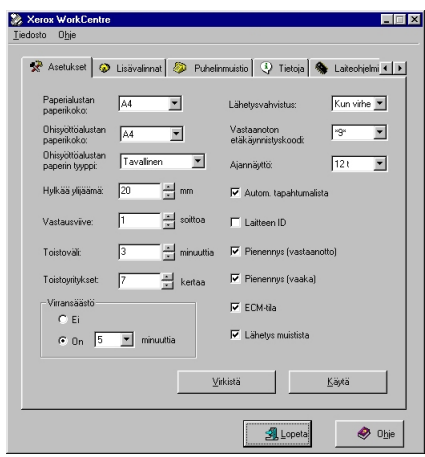

## **Jos tarvitset apua**

Jos tarvitset apua koneen käytössä, ota yhteyttä Xeroxin huoltovalvontaan tai Xeroxin paikalliseen edustajaan. Ilmoita soittaessasi koneen *sarjanumero*. Kirjoita numero alla varattuun tilaan.

Sarjanumero: \_\_\_\_\_\_\_\_\_\_\_\_\_\_\_\_\_\_\_\_\_\_\_\_\_\_\_\_\_\_\_\_\_\_\_\_\_\_\_\_\_\_\_\_\_

Avaa koneen sivuluukku ja etuovi. Sarjanumero löytyy koneen sisältä värikasetin yläpuolelta.

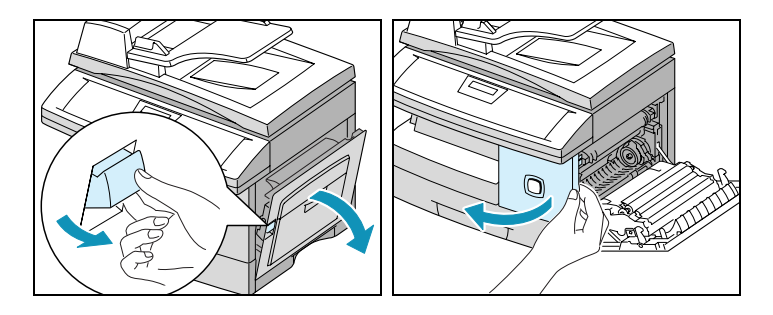

*Xeroxin huoltovalvonnan* puhelinnumero ilmoitetaan asiakkaalle koneen asennuksen yhteydessä. Kirjoita numero alla varattuun tilaan.

*Huoltovalvonnan puhelinnumero:*

# **Muistiinpanoja**